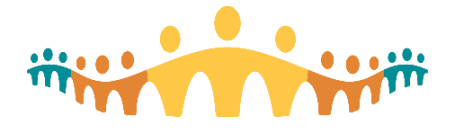

# **Installing PowerMic Mobile**

# **What is PowerMic Mobile?**

PowerMic Mobile is a software application that works on mobile devices. It can be installed on personal devices to facilitate dictation within the Connect Care clinical information system (CIS).

## **When should PMM be installed?**

Clinicians are introduced to in-system dictation during the personalization component of CIS training. Please install Connect Care mobile applications, including PMM, prior to the personalization workshop.

### **How can I install PMM?**

PMM works on both Apple (iPhone) and Android smart phones. We do not recommend tablet installs.

PMM installation is integrated with the Connect Care Mobility installation process. Please follow instructions in the tip appropriate to your device:

- [Tip: Connect Care Mobility for Android Devices](https://publicshare.albertahealthservices.ca/Main/assets/cmio/AHS_CC_TIP_Mobility_Android.pdf)
- [Tip: Connect Care Mobility for Apple Devices](https://publicshare.albertahealthservices.ca/Main/assets/cmio/AHS_CC_TIP_Mobility_Apple.pdf)

Complete all installation steps so that mobility management is enabled (Workspace ONE with its Intelligent Hub, Catalogue and Tunnel) and PMM is installed from the Workspace ONE Catalogue. Do not install PMM outside of this process, as the app will not be configured properly for Connect Care use.

# **How do I know whether PMM installed correctly?**

After installing PMM together with other Connect Care mobile apps, a "PowerMicMobile" icon should appear on the mobile device screen. Tap on this to open the app. The PMM logon screen will appear.

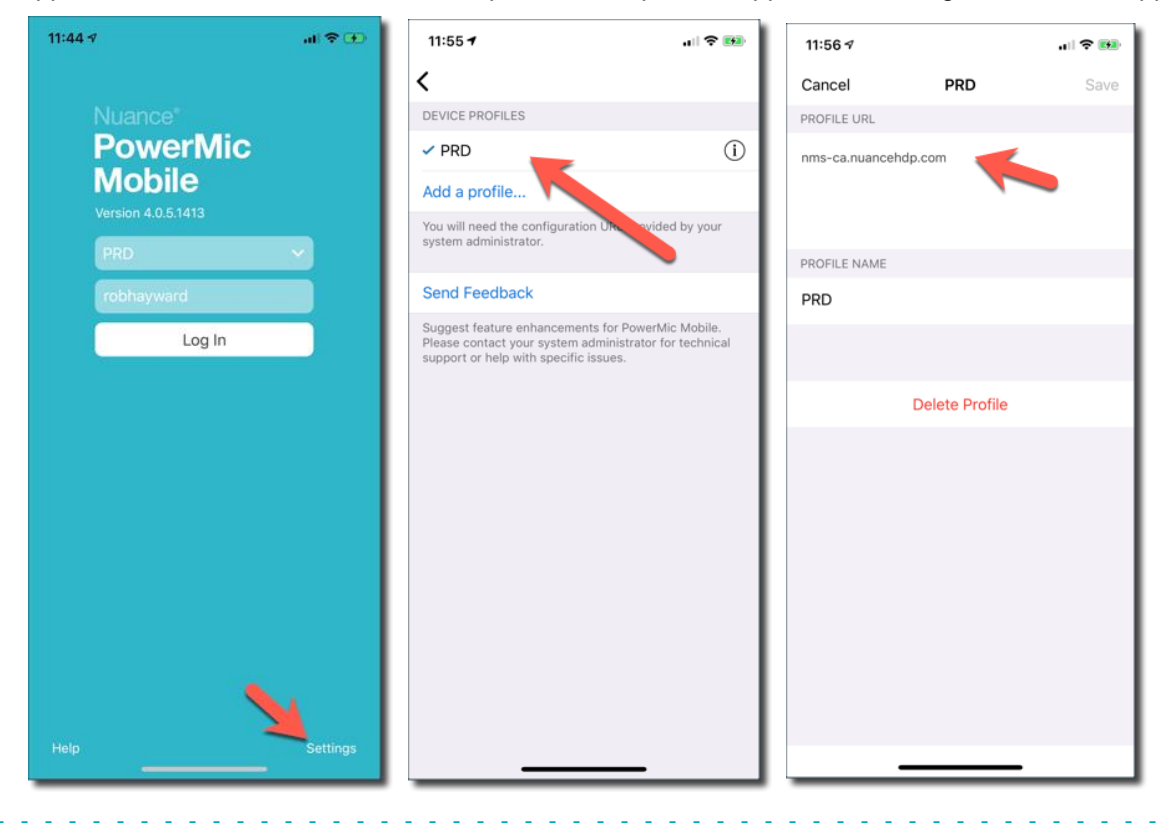

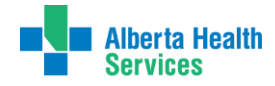

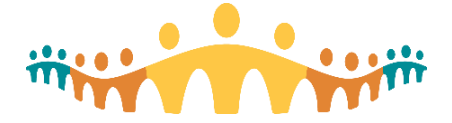

Check to see that a "profile" is already present in the topmost of the three boxes on the Login display. This may be identified as "PRD", standing for the Connect Care "production" profile. To confirm successful configuration, you can tap the bottom right "Settings" link, then the information icon to find that there is a "Profile URL" specified. If this information is blank, then PMM did not complete the configuration process. There are two corrections to try:

 Repeat the PMM installation from the Workspace ONE Catalogue app by tapping again the "Installed" button to the right of the PMM entry in the Catalogue.

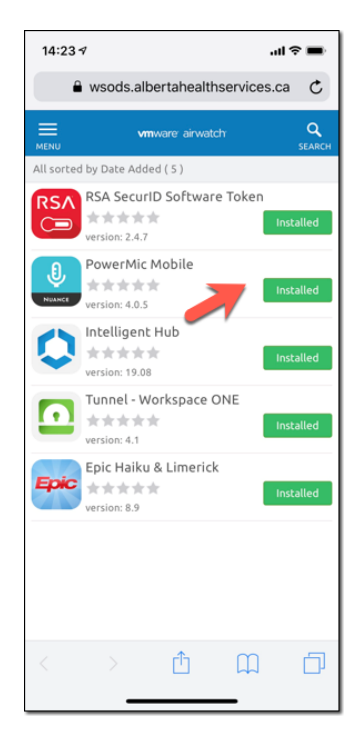

### **How can I log on to PMM?**

PMM works by becoming the microphone giving input to Dragon Medical One (DMO) within Connect Care CIS "Hyperspace". You can work with DMO in PLY (training) or PRD (production) environments. Log on to Hyperspace [\(ahs-cis.ca/cis\)](http://ahs-cis.ca/) as you normally would do. Note the "Dragon Login" button in the left-most position of the button bar at the top of the Hyperspace display.

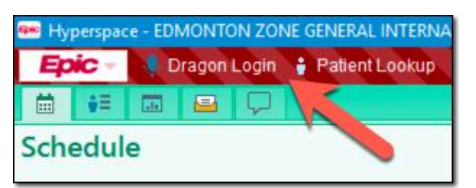

Click on this so that the current Hyperspace session is ready to receive input from a microphone. There are separate instructions explaining how to set DMO to use PMM as its input device. Once DMO has opened, its control bar will hover over the Hyperspace display, and can be moved where wanted.

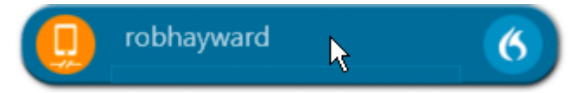

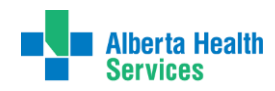

Connect Care

**Tip**

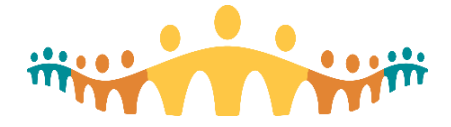

# Connect Care **Tip**

With DMO "listening" from Hyperspace, now open the PMM app. Enter your AHS username (Healthy Network and same username as used for Connect Care logon), then tap "Log In".

The screen will appear as follows, indicating that the PMM is paired with DMO and you are ready to go.

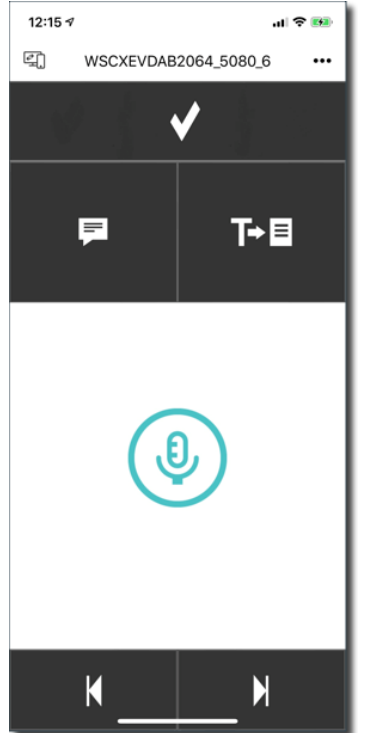

### **What happens during Personalization?**

If you have managed to install PMM as part of the relevant Connect Care Mobility installation process, have launched DMO from Hyperspace and have launched PMM on your mobile device with a successful logon, you are good to go for the personalization workshop. Further instruction (and troubleshooting) will be provided.

#### **Where can more information be found?**

More detailed instructions about how to use DMO and PMM appear in separate Tips and Guides.

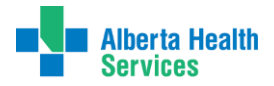